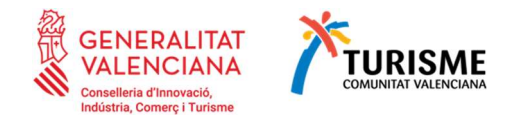

# GUÍA GENÉRICA PARA LA TRAMITACIÓN ELECTRÓNICA

Ayudas TCV

Revisada mayo 2024 – versión IV

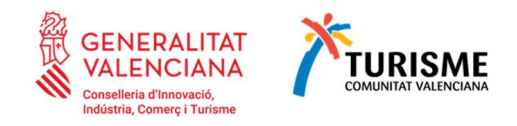

## -CONTENIDO-

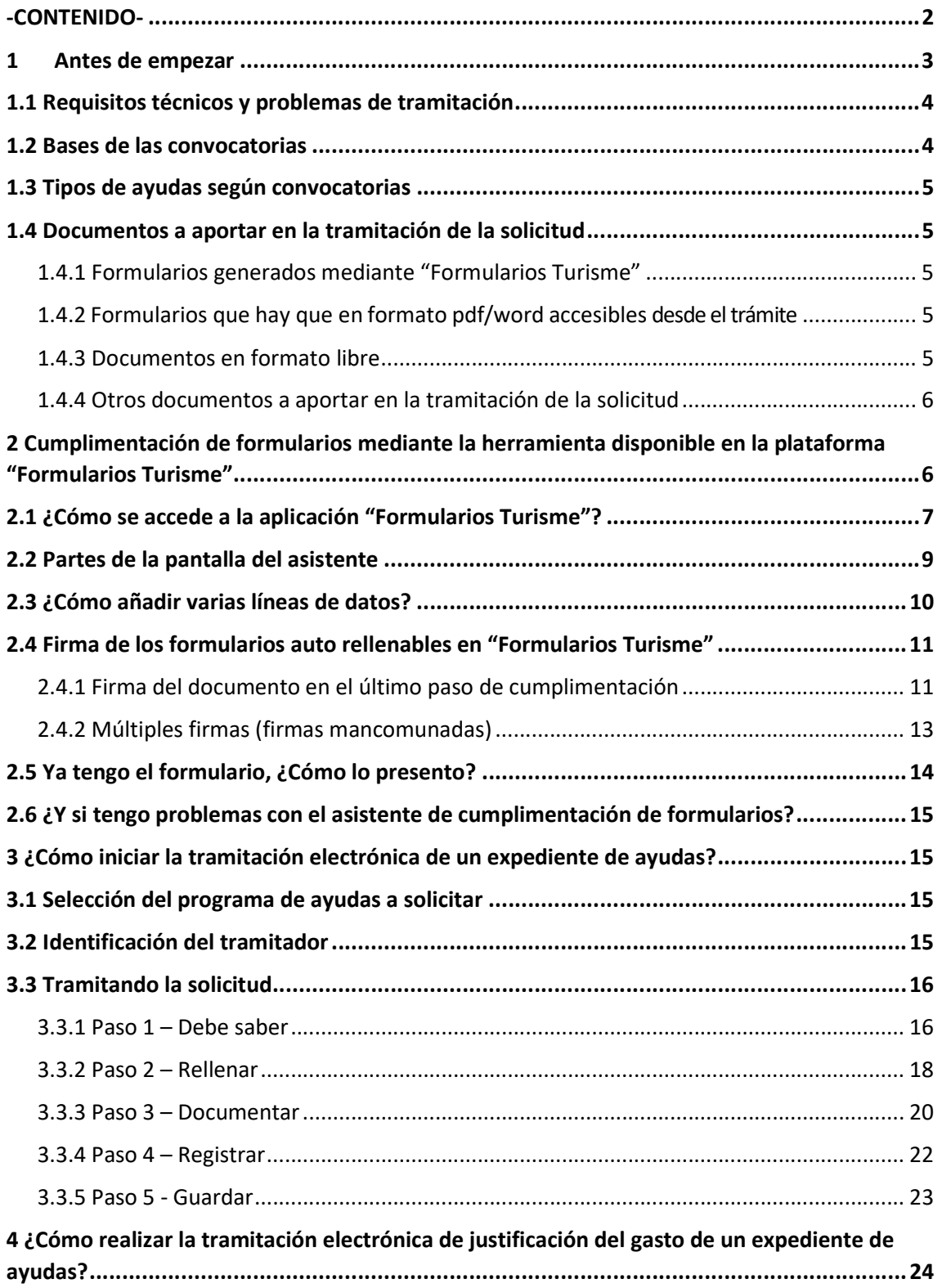

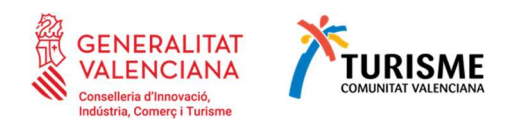

## 1 Antes de empezar

Este documento presenta una guía genérica para todas las convocatorias de Ayudas de Turisme Comunitat Valenciana. Puede obtener más información respecto a una ayuda concreta en el apartado 'Enlaces de Interés' de la ayuda correspondiente.

Turisme Comunitat Valenciana dispone de la plataforma "Formularios Turisme" (https://formulariosturisme.gva.es) para la gestión de las ayudas. En la primera fase se deberá acceder a previamente a dicha plataforma para cumplimentar los formularios web normalizados y así generar y firmar los documentos pdf para posteriormente realizar la tramitación electrónica de la presentación de la documentación.

A continuación, se indica, a modo resumen, los pasos a realizar. En los siguientes apartados de esta guía encontrará toda la información de manera detallada.

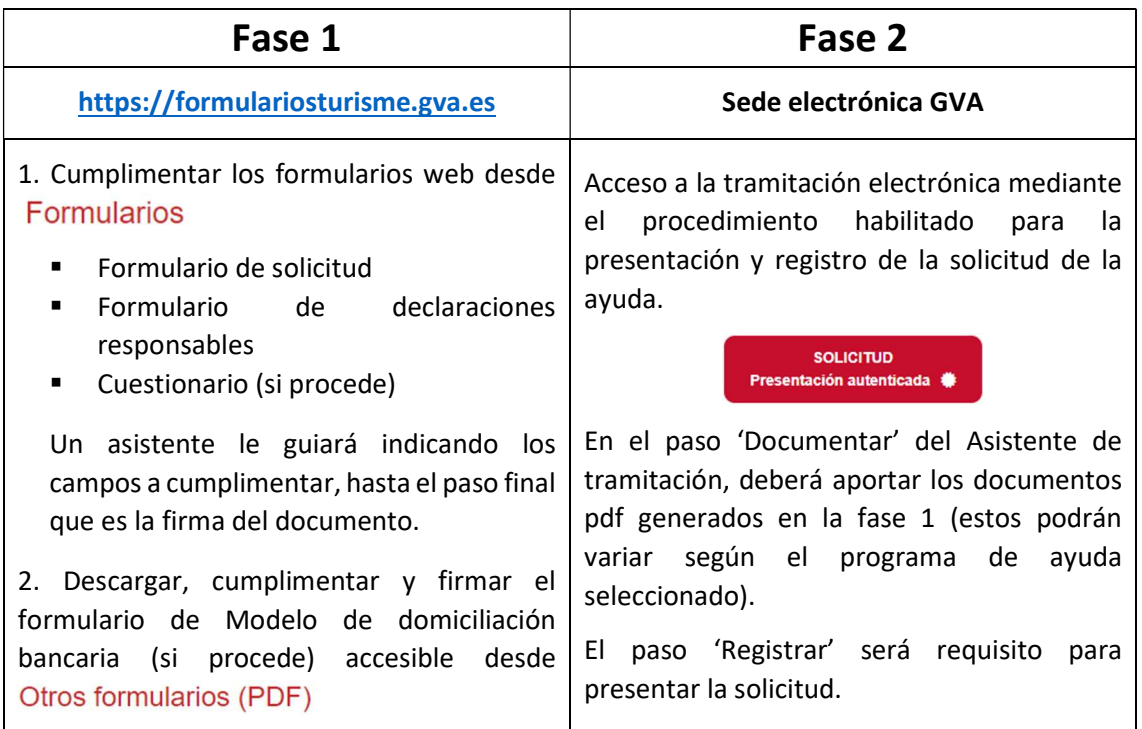

La solicitud de las ayudas se realizará en dos fases diferenciadas:

La aportación y/o justificación de las ayudas se realizará en dos fases diferenciadas:

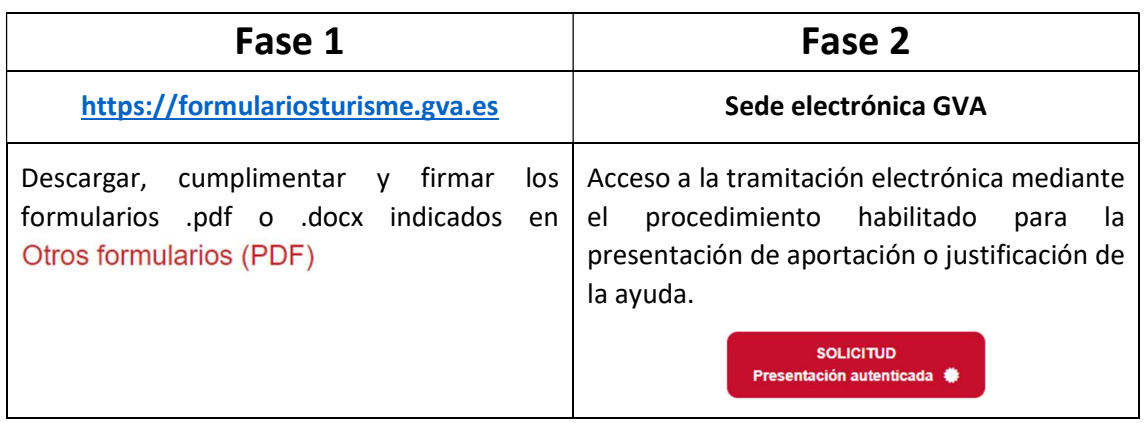

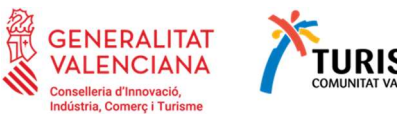

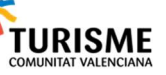

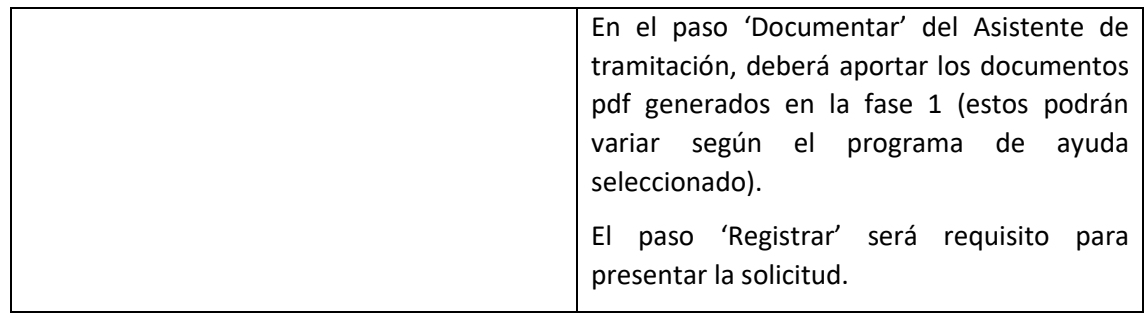

#### 1.1 Requisitos técnicos y problemas de tramitación

La tramitación electrónica de las Ayudas se realiza a través de la plataforma de tramitación electrónica de la Generalitat. Por ello, con carácter previo a acceder al trámite telemático correspondiente, o si durante la tramitación tiene problemas o dudas, es conveniente consultar la lista de Preguntas Frecuentes de la plataforma de tramitación:

#### https://sede.gva.es/es/preguntes-frequents

Antes de iniciar la tramitación, compruebe que su ordenador dispone del sistema operativo y navegador indicados en el apartado Requisitos de esa lista de preguntas frecuentes. Si va a realizar la tramitación con un certificado digital, puede comprobar que cumple los requisitos de funcionamiento en el apartado Acceso con certificado en el enlace anterior.

- Si durante la tramitación tiene problemas de acceso o de funcionamiento para realizar la tramitación electrónica, revise de nuevo la lista de preguntas frecuentes para ver si puede solucionar su problema. En caso de que siga necesitando ayuda puede cumplimentar el formulario disponible en https://sede.gva.es/es/formulariproblemes-tecnics si se trata de un problema informático, o en formulariosturisme en cada uno de los programas de ayudas de TCV en el apartado de enlaces de interés hay un Formulario de resolución de dudas sobre la convocatoria /incidencias informáticaso si necesita hacer una consulta sobre el funcionamiento. En cualquier caso, aporte en el formulario la información que se indica en el apartado Ayuda de la lista de preguntas frecuentes para facilitar su atención.
- Algunos de los documentos que ha de presentar en la tramitación han de crearse OBLIGATORIAMENTE mediante la herramienta disponible en la plataforma https://formulariosturisme.gva.es

Si tiene problemas durante el uso de esta herramienta o tiene dudas sobre la convocatoria de ayudas, por favor, cumplimente el formulario de consulta específico de la ayuda correspondiente, disponible en el apartado 'Enlaces de Interés'.

Para firmar los documentos a anexar en los diferentes trámites que haya creado mediante la herramienta disponible en la plataforma https://formulariosturisme.gva.es, es necesario tener instalada la aplicación Autofirm@ que proporciona el Ministerio de Hacienda y Administraciones Públicas.

Puede descargarla en la dirección https://firmaelectronica.gob.es/Home/Descargas.html

#### 1.2 Bases de las convocatorias

En primer lugar, se recomienda la consulta de las bases de las convocatorias de ayudas a través de la Resolución, Orden o Decreto que corresponda.

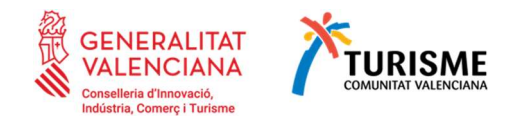

#### 1.3 Tipos de ayudas según convocatorias

El tipo y objeto de ayuda vendrá determinado en la propia información de procedimiento en el apartado 'Enlaces de Interés'.

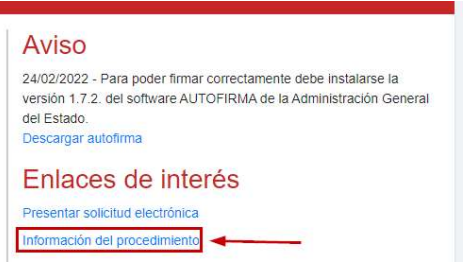

#### 1.4 Documentos a aportar en la tramitación de la solicitud

La documentación requerida se divide en formularios normalizados y documentos en formato libre:

#### 1.4.1 Formularios generados mediante "Formularios Turisme"

Son formularios que se generan OBLIGATORIAMENTE mediante la herramienta disponible en la plataforma https://formulariosturisme.gva.es, han de ser debidamente cumplimentados y firmados electrónicamente por la persona representante legal de la persona o entidad solicitante.

Los formularios son:

- a) Formulario normalizado de solicitud de ayudas.
- b) Formulario normalizado de Declaración responsable.
- c) Cuestionario normalizado (existe o no dependiendo del tipo de ayuda).

#### 1.4.2 Formularios que hay que en formato pdf/word accesibles desde el trámite

Son una serie de formularios también normalizados que hay que descargar, cumplimentar y firmar (por quién proceda) mediante medios electrónicos:

- Modelo de domiciliación bancaria de Turisme Comunitat Valenciana accesible en el siguiente enlace: https://www.gva.es/downloads/publicados/IN/25558\_ES.pdf

Debidamente cumplimentado y firmado electrónicamente por el representante legal de la persona o entidad solicitante. Para alguna de las ayudas, en caso de que la cuenta bancaria designada esté ya dada de alta en Turisme, se deberán confirmar los datos de esta en el formulario de declaración responsable.

Modelo de memoria técnica o informe justificativo en formato Word (existe o no dependiendo del tipo de ayuda).

#### 1.4.3 Documentos en formato libre

Vea 'Enlaces de Interés' > 'Información del procedimiento' para consultar qué documentación en formato libre debe, en su caso, aportar.

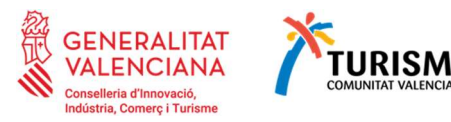

#### Enlaces de interés

Presentar solicitud electrónica Información del procedimiento Guía para la tramitación electrónica de las solicitudes. Acceso al trámite de aportación

#### 1.4.4 Otros documentos a aportar en la tramitación de la solicitud

Si por motivos de representación o cualquier situación imprevista debe presentar algún documento no relacionado en los apartados anteriores, puede hacerlo en el apartado 'otros documentos' de la tramitación. En este caso le recomendamos que cuide que el tamaño del documento a adjuntar sea el mínimo posible (si puede ser en formato comprimido) para que le sea más fácil y rápido cumplimentar la realización del trámite telemático.

Para firmar los documentos requeridos puede utilizar la aplicación que utilice habitualmente para firma de documentos, o si no dispone de ella descargue Autofirm@, que es la aplicación del Ministerio de Hacienda y Administraciones Públicas y puede descargar de:

#### https://firmaelectronica.gob.es/Home/Descargas.html

Esta aplicación va a necesitarla también para firmar los formularios obligatorios indicados en el punto 1.4.1.

Le recomendamos que, con independencia del tipo de documentos que sean, una vez estén debidamente cumplimentados y firmados, se guarden todos los documentos a presentar en una única carpeta en su escritorio del ordenador desde el que vaya a realizar la tramitación para que le sea más fácil localizarlos en el momento de tener que adjuntarlos al trámite.

Puede cambiarles el nombre en el momento de guardarlos para poder identificarlos posteriormente, pero nunca les cambie la extensión.

## 2 Cumplimentación de formularios mediante la herramienta disponible en la plataforma "Formularios Turisme"

Tal como se indica en el apartado anterior, tanto el formulario de solicitud de la ayuda, como el formulario de declaraciones responsable y el cuestionario (en caso de que fuera necesario), deberá generarlos desde la aplicación https://formulariosturisme.gva.es antes adjuntarlos al trámite.

Hay dos opciones (le recomendamos utilice la A):

- OPCIÓN A: Puede generar cada uno de los formularios según las instrucciones, guardándolos en la carpeta de su ordenador para tenerlos ya preparados cuando llegue al paso de la tramitación en el que le va a solicitar adjuntar la documentación (Documentar).
- OPCIÓN B: Puede generar cada formulario durante la tramitación conforme los vaya necesitando adjuntar. Tenga en cuenta que en esta opción es posible que caduque su sesión en la plataforma de tramitación de la Generalitat, por lo que deberá volver acceder al trámite en su carpeta ciudadana para poder continuar la solicitud en el punto en el que se quedó.

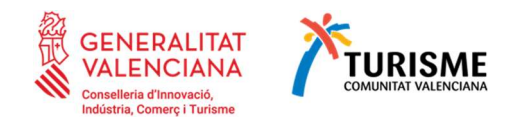

#### 2.1 ¿Cómo se accede a la aplicación "Formularios Turisme"?

A la herramienta disponible en la plataforma de formularios Turisme se accede mediante el enlace https://formulariosturisme.gva.es

Es muy importante que se asegure que los formularios que va a cumplimentar corresponden a la ayuda y programa al que quiere optar ya que cada trámite sólo admite aquellos formularios que están codificados para ese trámite concreto y no permite incorporar formularios con otra codificación. Si no es el documento adecuado, cuando vaya a aportarlo a la tramitación se le indicará que el documento no corresponde con la ayuda solicitada y no podrá adjuntar la documentación:

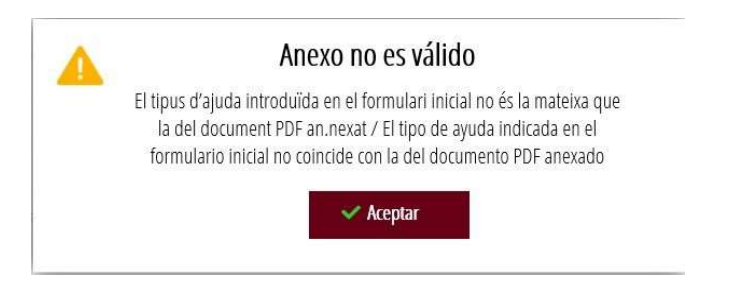

Al entrar en https://formulariosturisme.gva.es/, obtendrá una pantalla con diferentes opciones que se corresponden con las fases de trámite al que van dirigidos los formularios que se pueden auto rellenar con esta aplicación. Además, se ha incluido una aplicación para poder firmar los documentos que requieran varios firmantes mancomunados.

Para crear los formularios correspondientes a ayudas, pulse sobre el botón  $\mathbb{P}^2$  Ayudas.

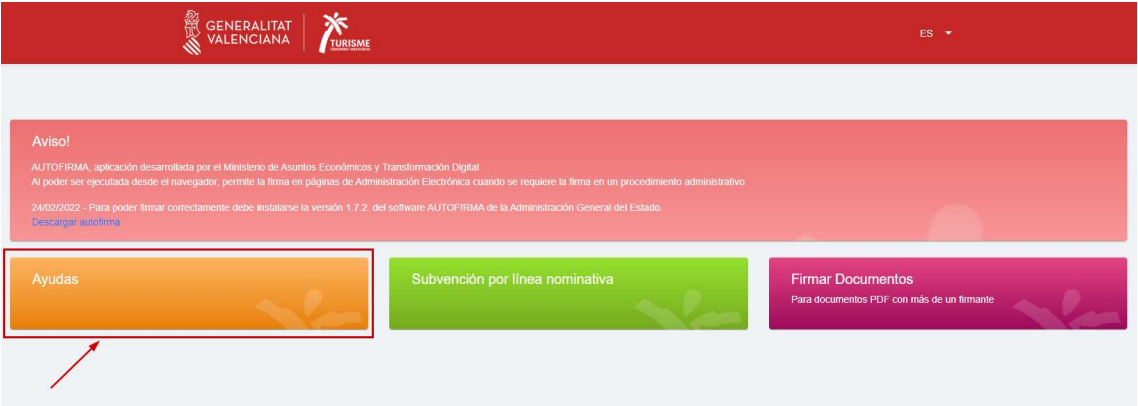

Al entrar en este apartado deberá seleccionar el tipo de ayuda y el programa correspondiente.

Advierta que a continuación se muestran capturas de ejemplo y no tienen por qué coincidir con ayuda que le interesa.

Elija la opción según la ayuda que quiera tramitar:

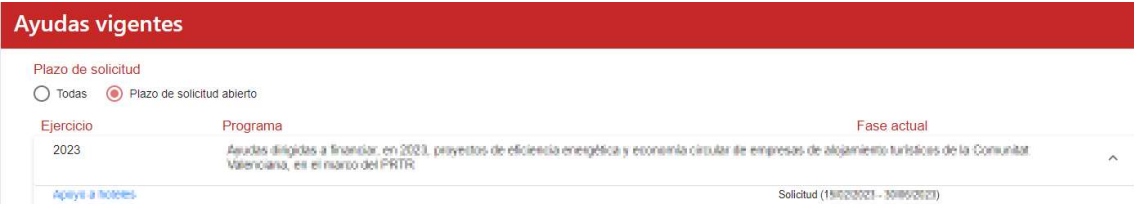

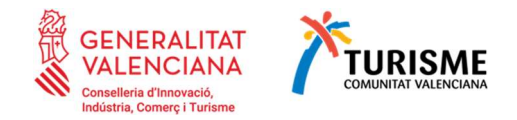

Seleccione los formularios a cumplimentar. El asistente a la tramitación le guiará por el proceso para cumplimentar la documentación correspondiente dada la ayuda seleccionada.

## **Formularios**

C Formulario de solicitud <sup>O</sup> C Formulario de declaraciones responsables <sup>O</sup> 2

Durante el proceso tendrá la posibilidad de guardar los datos introducidos para poder recuperarlos posteriormente (no es necesario cumplimentar todo el formulario en una sola sesión, o si lo cumplimenta una persona diferente de la que lo va a firmar).

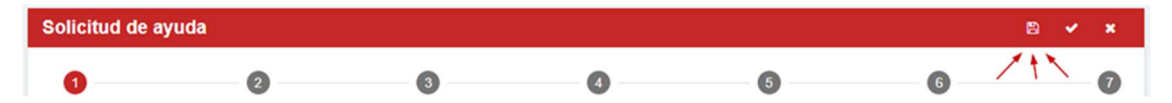

Para cargar un formulario que ya había comenzado a cumplimentar y que había guardado, ha de hacerlo pulsando el botón  $\mathbb{L}$  que encontrará en el apartado de 'Enlaces de interés':

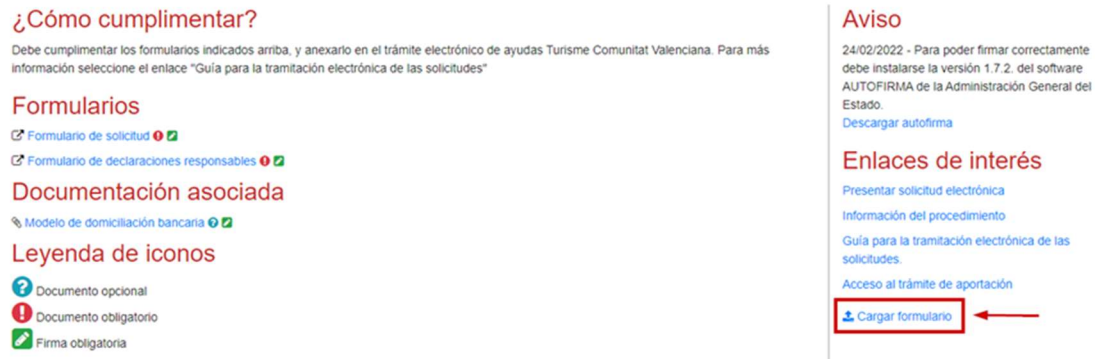

Cuando cargue un borrador guardado previamente desde esta aplicación, se la indicará el programa al que va dirigido y el formulario al que corresponde el borrador. A continuación, un ejemplo:

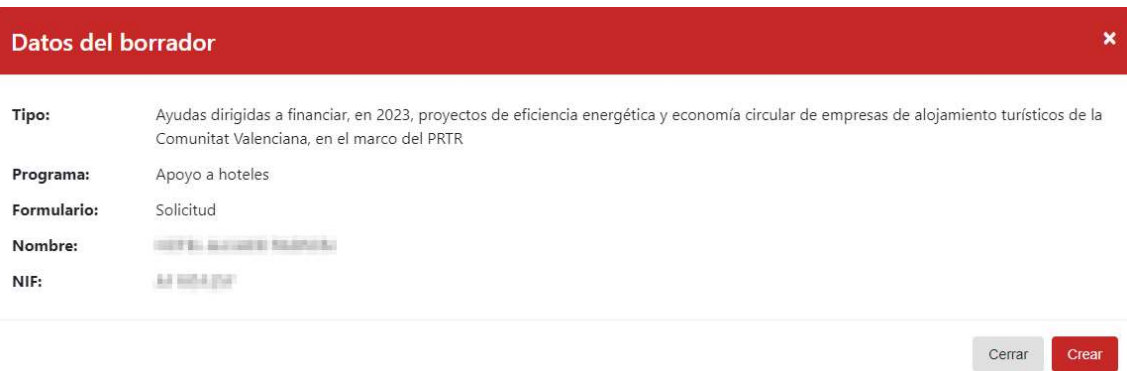

Tenga en cuenta que la plataforma formulariosturisme no permite cargar formularios de otros trámites ni otros formularios que no se hayan creado con esta herramienta.

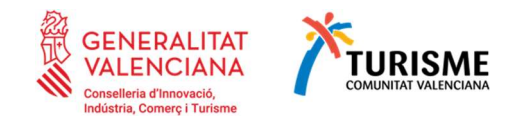

### 2.2 Partes de la pantalla del asistente a) Pasos del asistente para completar todos los datos

En la parte superior encontrará los pasos que deberá completar para que se genere el formulario cumplimentado. Puede navegar libremente entre los pasos ya completados para comprobar la información introducida:

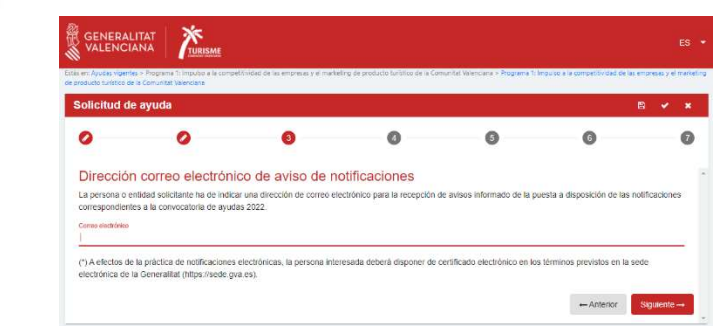

- Los pasos con el símbolo están terminados. Puede pulsar sobre ese símbolo para volver a repasar un paso ya finalizado.
- Si el paso tiene el número de color rojo, es que está cumplimentando (en el ejemplo, el 4).
- Los pasos que tienen el número de color gris están pendientes de cumplimentar.

#### b) Botón Guardar

Puede guardar los datos y volver a retomar el proceso donde lo dejó. Para guardar los datos introducidos, pulse el botón  $G^3$  Guardar:

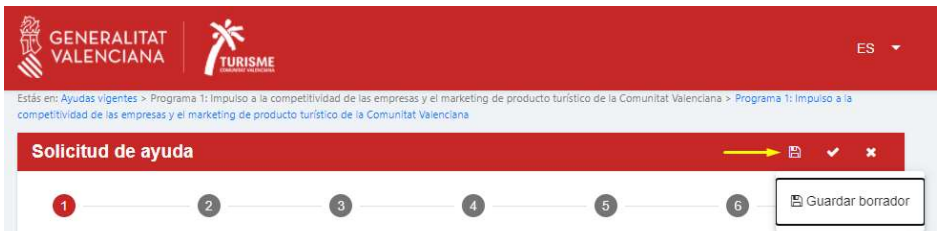

Se creará un documento PDF con la marca de agua "Borrador". Guarde este archivo en la carpeta de documentos que ha creado en su escritorio. Si abandona la aplicación y posteriormente quiere recuperar los datos, pulse el botón **a que encontrará en la pantalla inicial del asistente** para la creación de formularios de ayudas y recupere el borrador pdf que haya guardado en este paso.

#### c) Botón Validar

Conforme vaya cumplimentando las pantallas, si deja en blanco algún dato obligatorio se le indicará y el sistema no le dejará avanzar:

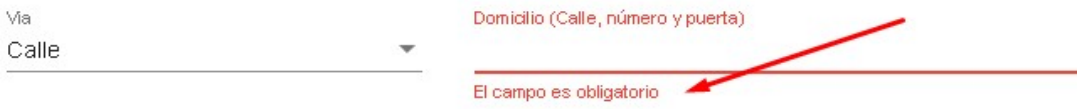

El botón Validar tiene la misma función que el botón Siguiente:

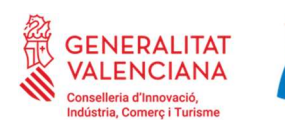

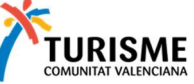

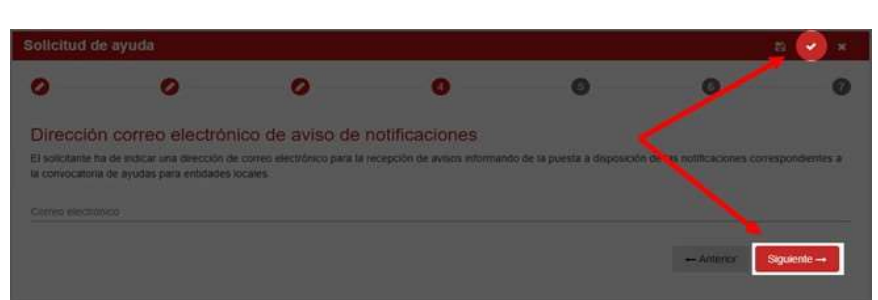

Si lo pulsa, avanzará a la siguiente pantalla, excepto si quedan campos por rellenar obligatorios que aparecerán todos marcados en rojo.

#### d) Botón Cancelar

Desde cualquier paso de la cumplimentación del formulario, puede cancelar el proceso. Tenga en cuenta que esto borrará todos los datos introducidos hasta el momento y volverá a mostrarle la pantalla de inicio. Para evitar la pérdida de los datos por error, el sistema le mostrará un mensaje indicándole que se borraran todos los datos si pulsa  $\mathbb{S}^3$  Si:

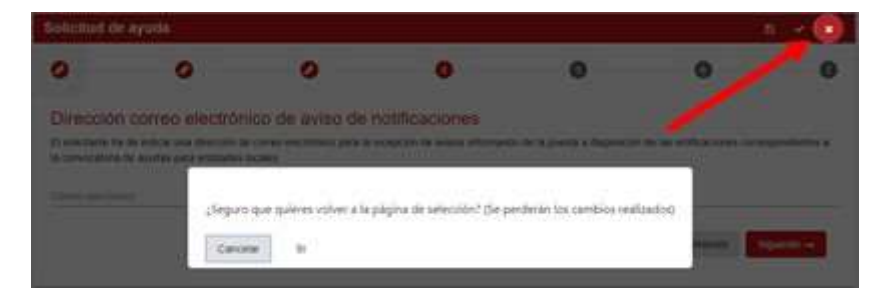

Desde el primer paso, puede volver también a la pantalla de selección de formulario pulsando el botón **f** Volver:

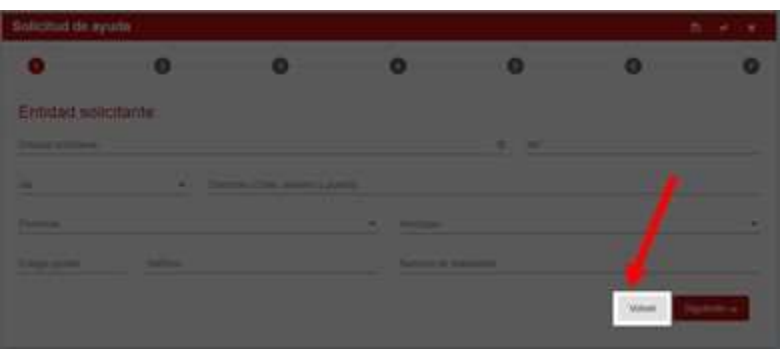

#### 2.3 ¿Cómo añadir varias líneas de datos?

Cuando la información a introducir necesite varias líneas de campos a cumplimentar, como el ejemplo siguiente (el texto puede no coincidir con el formulario que usted está cumplimentando, pero el funcionamiento es el mismo):

Cumplimente la información en la parte inferior y pulse el botón  $\mathbb{G}^3$  Añadir:

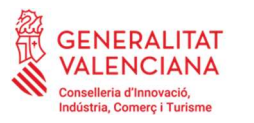

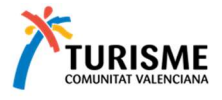

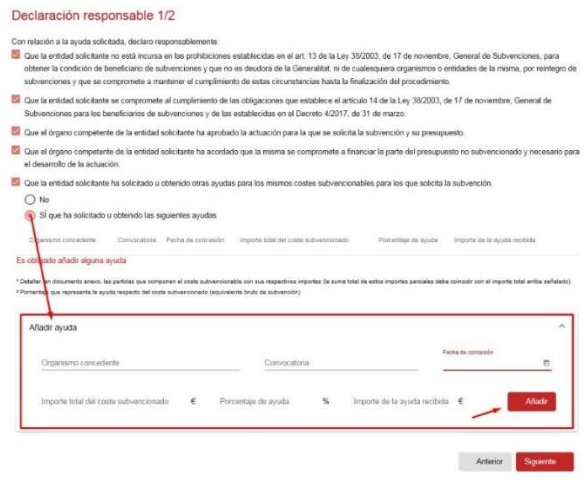

• La información aparecerá en el lugar correspondiente. Si se ha equivocado, pulse el botón Papelera para eliminar la fila completa y vuelva a introducir la información correcta:

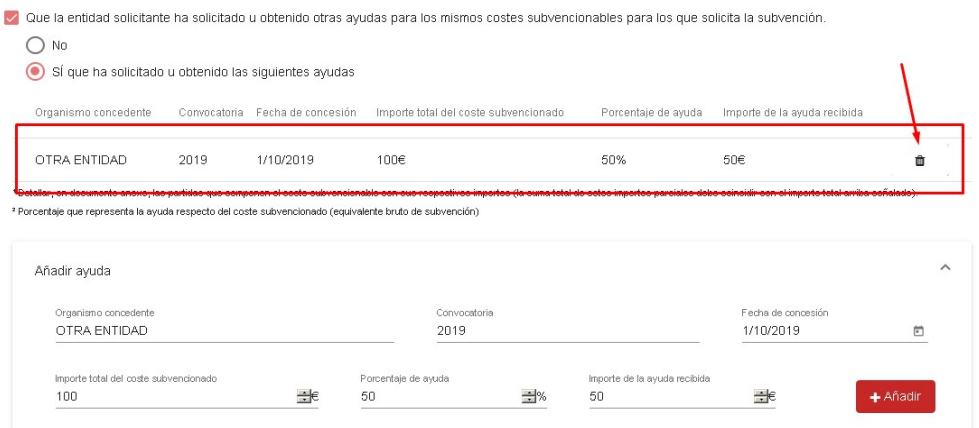

• Repita el paso 1 tantas veces como sea necesario. Cada vez que pulse el botón Añadir se agregará una fila con la información correspondiente.

### 2.4 Firma de los formularios auto rellenables en "Formularios Turisme" 2.4.1 Firma del documento en el último paso de cumplimentación

En el último paso de la cumplimentación del formulario se mostrará el borrador del documento y se dará la opción de firmarlo para generar el documento definitivo.

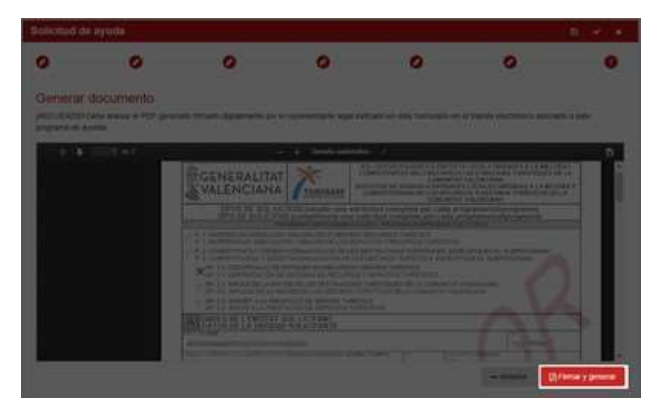

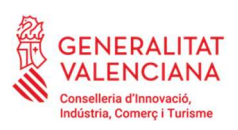

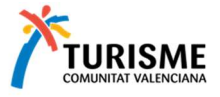

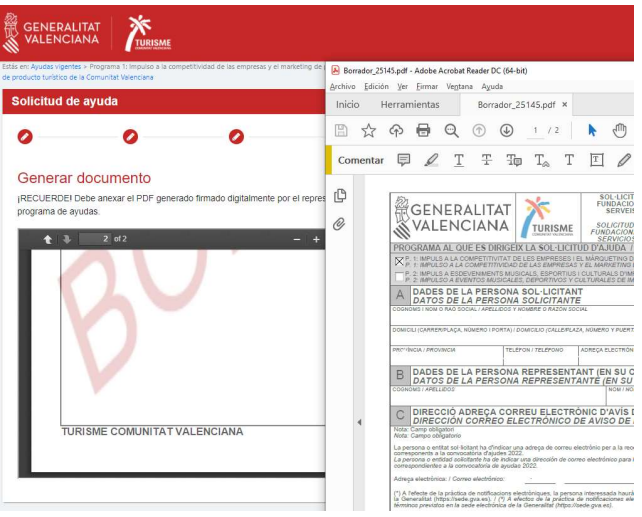

Recuerde que este paso requiere que tenga instalado en su ordenador la aplicación Autofirm@ del Ministerio de Hacienda y Administraciones Públicas, que puede descargar de https://firmaelectronica.gob.es/Home/Descargas.html

Si la persona que va a firmar el documento es el representante legal, o es el solicitante en el caso de ser una persona física y no haber indicado ningún representante legal, deberá firmar el documento en este paso. En caso contrario deberá guardar como borrador y hacérselo llegar a la persona que deba firmarlo.

Le recomendamos que antes de firmarlo, guarde un borrador con los datos del formulario con la opción Guardar explicada anteriormente, ya que una vez generado el documento pdf firmado, cuando salga de la aplicación no podrá recuperar los datos para modificarlos si se hubiera equivocado.

Si había guardado el documento antes de la firma o si ha recibido un borrador y es usted la persona que va a firmar el documento como representante legal o solicitante en el caso de ser una persona física, deberá cargar el borrador y situarse en el último paso para firmarlo.

Al pulsar el botón Firmar y generar, el navegador le mostrará un mensaje pidiéndole permiso para abrir Autofirm@. Es necesario que acepte este mensaje.

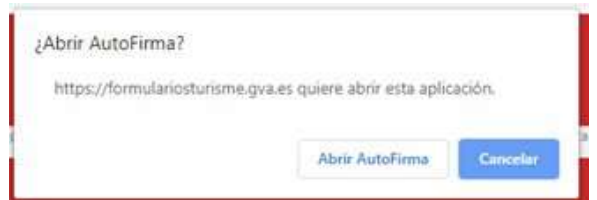

Si su certificado está en una tarjeta criptográfica, y tiene problemas con la versión de 64 bits de Autofirm@, desinstálela de su ordenador y en su lugar descargue e instale la versión de 32 bits.

A continuación, aparecerá una lista de los certificados configurados en su ordenador. Deberá seleccionar el certificado correspondiente al NIF del representante legal, o al del solicitante en el caso de ser este una persona física y no haber indicado ningún representante legal.

Para firmar la solicitud deberá seleccionar el certificado correspondiente al NIF del representante legal, o al del solicitante en el caso de ser este una persona física y no haber indicado ningún representante legal.

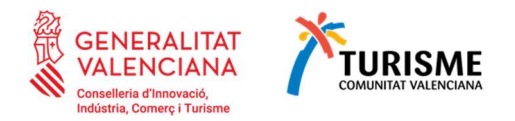

Si el programa Autofirm@ se abre, pero no encuentra ningún certificado electrónico configurado en su ordenador, es probable que sea porque el NIF del certificado no coincide con el NIF introducido en el formulario en la parte de Representante.

En el Paso de firma, le solicitará firmar el documento con el NIF indicado en la solicitud, tal como se indica en la siguiente captura:

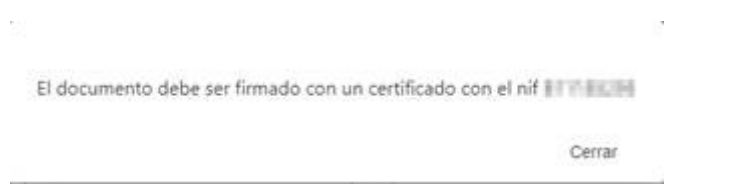

Por favor marque la casilla que indica que el NIF del representante se obtendrá desde la firma del certificado y vuelva a intentarlo.

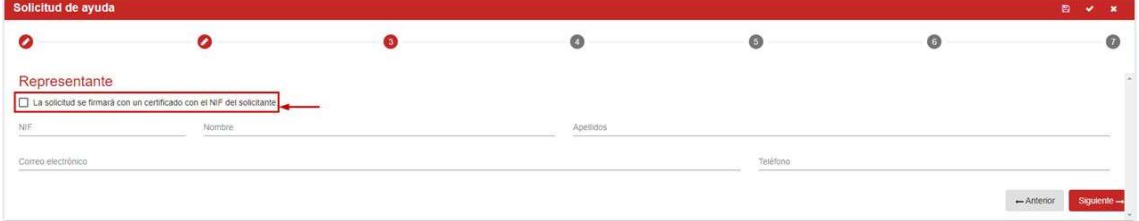

En caso de ser una persona física y no haber indicado ningún representante legal introduzca los datos que le solicitan en la parte de Representante. En caso contrario deberá guardar el documento como borrador y hacérselo llegar a la persona que deba firmarlo.

#### 2.4.2 Múltiples firmas (firmas mancomunadas)

Si la persona que va a realizar la firma es el solicitante (persona física) o representante legal del solicitante, deberá situarse en el último paso de la cumplimentación para fírmalo y crearlo.

Si ha recibido un documento a firmar por varias personas y usted figura como uno de los firmantes:

- a) Si usted es el solicitante (persona física) o el representante legal indicado en el formulario deberá firmar en el último paso de la cumplimentación del formulario tal como se indica en el apartado anterior de esta guía.
- b) Si no es el solicitante ni el representante legal indicado en el formulario, deberá acceder directamente al apartado de firma de documentos desde el inicio de la aplicación:

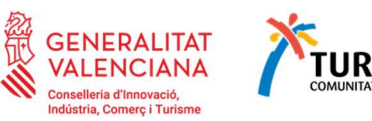

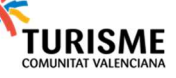

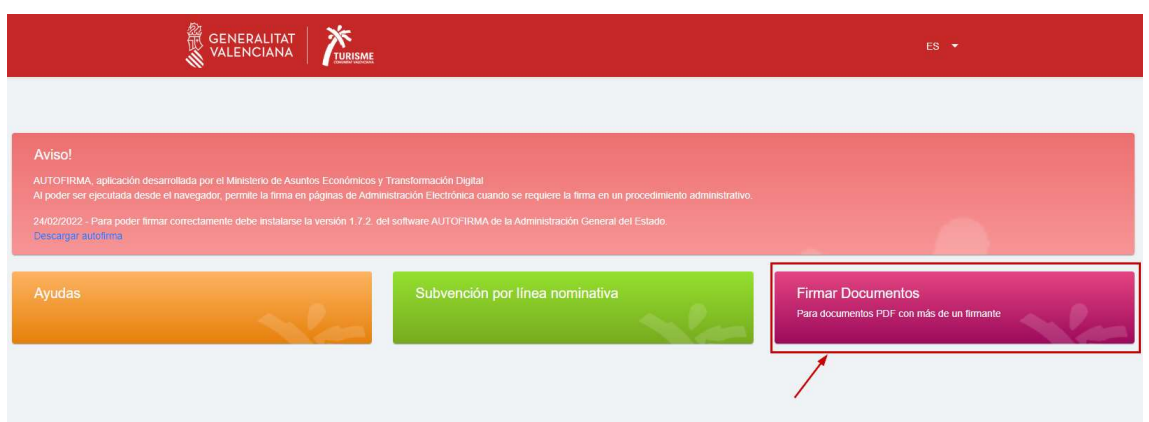

Esta aplicación de firma sirve para firmar cualquiera de los formularios creados desde https://formulariosturisme.gva.es/ siempre que se hayan cumplimentado los datos de más de un firmante (por ejemplo, en el documento de registro de cuentas bancarias) y el documento se encuentre ya firmado por el que figura en el documento como solicitante o representante.

Al pulsar este botón para firmar documentos se abrirá una pequeña ventana. Para realizar la firma siga estos pasos:

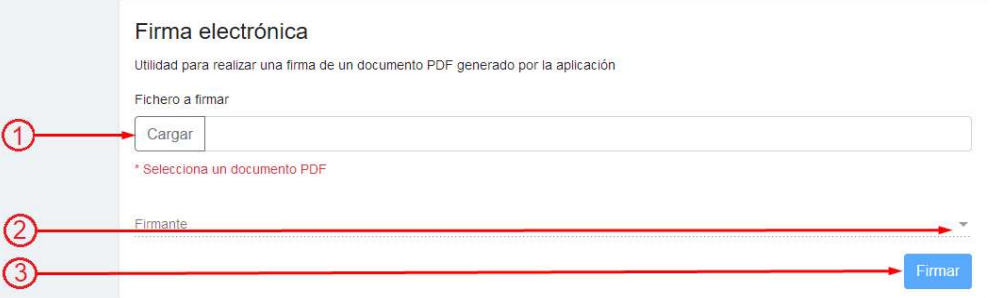

- (1) Cargue el documento que va a firmar.
- (2) Compruebe que usted aparece en la lista de los firmantes y seleccione su nombre y NIF.
- (3) Pulse el botón  $\mathbb{F}^3$  Firmar. Se abrirá la aplicación Autofirm@ que le preguntará con qué certificado de los instalados en su ordenador va a realizar la firma. Seleccione el certificado con el que vaya a firmar y se generará un documento pdf firmado listo para adjuntar en el trámite correspondiente, o si debe firmar otra persona después de usted, hágale llegar el documento firmado para que se añada la firma de éste tal como se explica en este apartado.

En la lista de certificados a seleccionar de Autofirm@, solo se mostrarán los certificados que contengan el NIF del firmante seleccionado en la lista de firmantes.

IMPORTANTE: No se pueden firmar borradores desde este apartado, para firmar un borrador, debe cargarlo desde el apartado correspondiente (Ayudas, Convenios o Registro de cuentas bancarias) como se explica en el apartado anterior de esta guía.

#### 2.5 Ya tengo el formulario, ¿Cómo lo presento?

Cuando finalice todos los pasos del asistente, y el documento esté debidamente firmado por todos los firmantes indicados en el formulario, ya estará preparado para incorporarlo al trámite de solicitud de la ayuda correspondiente, y continuar con los siguientes pasos para terminar de presentar su solicitud.

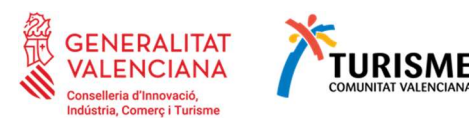

### 2.6 ¿Y si tengo problemas con el asistente de cumplimentación de formularios?

Si tiene problemas durante el uso de esta herramienta o tiene dudas sobre la convocatoria de ayudas, por favor, cumplimente el formulario de solicitud de resolución de dudas/incidencias, disponible en el apartado 'Enlaces de interés' de la ayuda correspondiente:

Entre otros, tendrá que cumplimentarlo con la siguiente información:

- Nombre y apellidos o razón social y NIF/CIF
- Correo electrónico de la persona de contacto
- Tipo de consulta (Duda sobre la convocatoria/ Incidencia informática)
- Breve descripción de la duda/incidencia.
- Si es posible, una captura de pantalla de la incidencia.

Acepte el aviso legal y pulse ENVIAR.

#### 3 ¿Cómo iniciar la tramitación electrónica de un expediente de ayudas?

Para iniciar la tramitación electrónica de un expediente de ayudas, siga estos pasos:

#### 3.1 Selección del programa de ayudas a solicitar

Seleccione el programa al que desea presentar su solicitud.

Una vez seleccionado el programa deseado, aparecerá una nueva página DETALLE DE PROCEDIMIENTOS dónde obtendrá la información suficiente para poder orientarle con la ayuda específica:

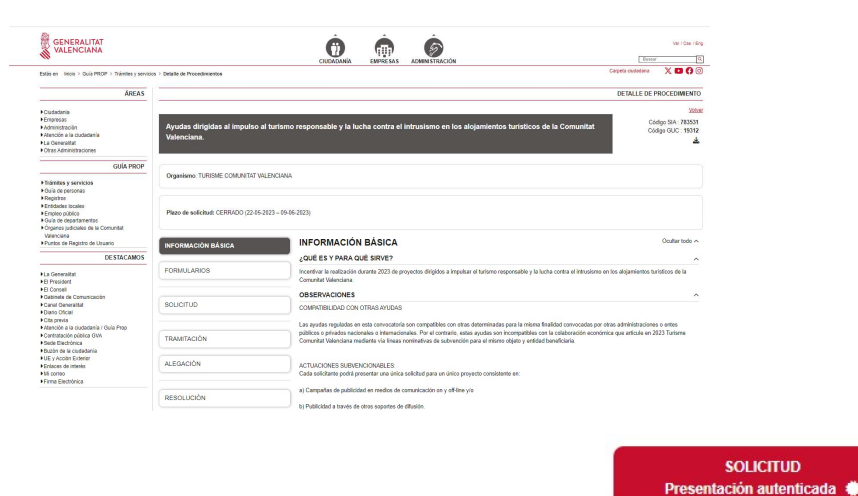

El acceso a la tramitación electrónica se encuentra en el enlace de

que aparece en cada uno de los programas de cada convocatoria de ayudas.

Seleccione el programa al que desea presentar su solicitud

#### 3.2 Identificación del tramitador

A continuación, se abrirá el asistente de tramitación. Deberá seleccionar el método de acceso mediante Certificado digital o Cl@ve.

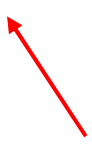

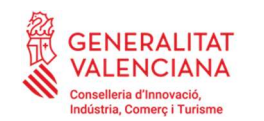

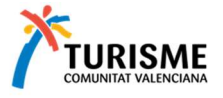

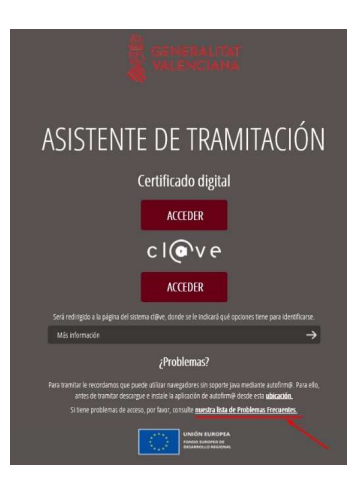

Debe tener en cuenta que la tramitación la puede realizar cualquier persona responsable de la entidad o de la empresa solicitante. No obstante, los documentos normalizados aportados que requieran ir firmados, obligatoriamente deberán estarlo por el responsable legal de la empresa.

La utilización del certificado electrónico para la tramitación de la solicitud exime de la obligación de presentar la documentación relativa a la representación con la que se actúa en la fase de solicitud. El órgano instructor podrá obtener, a través de los registros correspondientes, cualquier información adicional acerca de la personalidad jurídica de la persona o entidad solicitante.

Cuando acceda al trámite, lo primero que se solicitará será la identificación de quién va realizar la tramitación. Puede hacerlo utilizando un certificado digital o mediante el acceso por Cl@ve. Si tiene dudas sobre qué opción utilizar, recuerde consultar la lista de Preguntas Frecuentes accesible desde esa misma pantalla.

En caso de utilizar certificado digital, tal como se indica en la lista de Preguntas Frecuentes, haga click en  $\mathbb{R}^3$  Acceso con certificado:

Con carácter general, se puede tramitar con el DNI electrónico, certificados digitales emitidos por la FNMT (Fábrica Nacional de Moneda y Timbre) y con los certificados de persona jurídica, empleado público o persona física emitidos por la ACCV además de todos aquellos aceptados por la plataforma de @firma que podrá consultar en la sección de la iniciativa en el Portal de Administración Electrónica. Para acceder a dicha lista pulse aquí

También le recomendamos que compruebe la validez de su certificado en la siguiente dirección: http://valide.redsara.es/valide/inicio.html

 $1<sup>′</sup>$ 

#### 3.3 Tramitando la solicitud

#### 3.3.1 Paso 1 – Debe saber

Una vez validado el acceso, encontrará una página de información sobre los pasos que se van a realizar para completar la tramitación de su solicitud. En el paso 1 tendrá la información del trámite que está realizando, similar a esta:

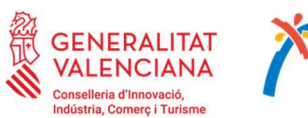

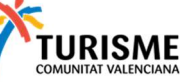

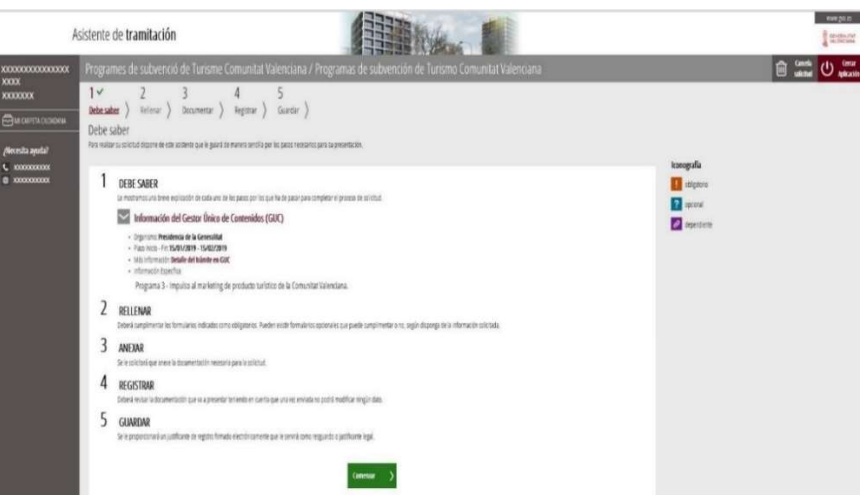

A partir de este punto, se inicia la tramitación de su solicitud de ayuda, consistente la aportación de los documentos requeridos a través de las diferentes pantallas.

Hasta la finalización del paso 4 la solicitud estará en fase de edición. Si se equivoca o quiere incorporar nueva información o documentación podrá hacerlo hasta ese momento. Una vez firmado mediante medios electrónicos, a partir del paso 5, ya no podrá modificarlo y la tramitación de su solicitud habrá finalizado.

Observe la parte superior de la imagen. El ASISTENTE A LA TRAMITACIÓN le guiará por los pasos que va a seguir que son 5:

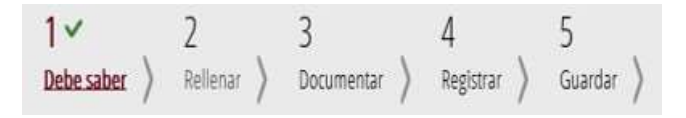

- $\bullet$  Los que tienen la marca  $\sqrt{\ }$  significa que están terminados (en el ejemplo sólo está terminado el paso 1).
- Los que no tienen la marca están  $\sqrt{ }$  pendientes de tramitar (en el ejemplo los pasos 2 al 5). Recuerde que puede abandonar la tramitación en cualquier momento. Los pasos finalizados quedarán guardados y podrá recuperarlos en su carpeta ciudadana en la que encontrará una lista de solicitudes en creación y la fecha de caducidad (en la que ya no podrá finalizarla):

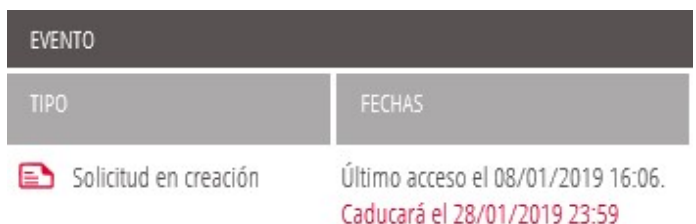

No confunda esa fecha que corresponde a la tramitación, con la fecha de finalización del plazo de presentación de solicitudes ya que finalizado este último su solicitud no será admitida, aunque esté tramitada.

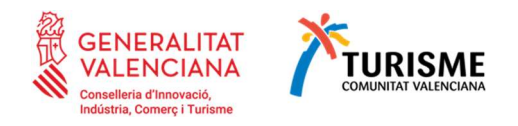

### 3.3.2 Paso 2 –  $\sqrt{ }$  Rellenar

A continuación, pulse sobre el botón  $\mathbb{G}$  Comenzar (o en el paso 2 de la barra superior Rellenar). Aparecerá el formulario que debe rellenar para presentar su solicitud. Pulse sobre el enlace para poder completarlo:

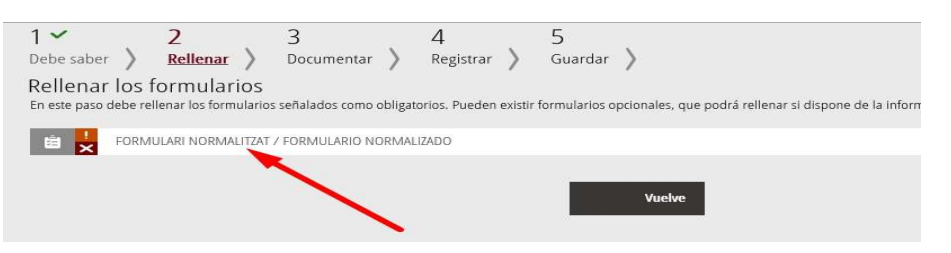

Aparecerá el formulario a cumplimentar, en el que debe tener en cuenta que:

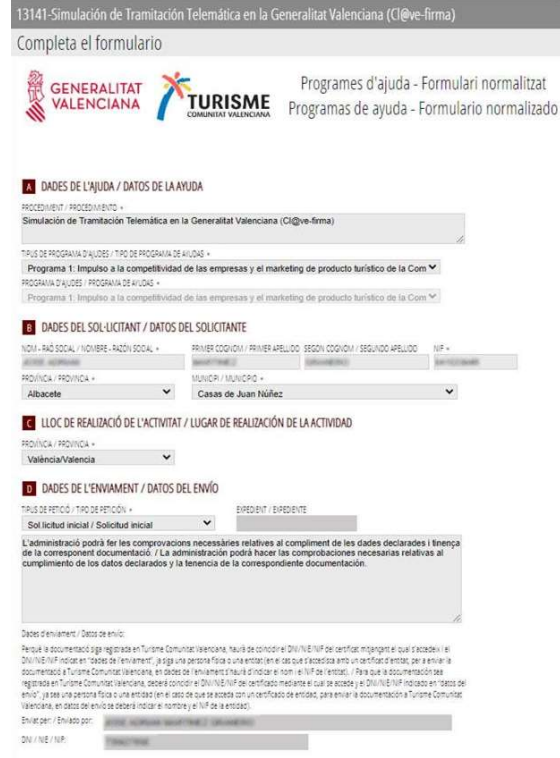

- El apartado (A) no puede modificarlo. Aparece ya cumplimentado según el trámite que haya seleccionado.
- Compruebe que el tipo de ayuda a solicitar es el correcto antes de continuar.
- El apartado (B) debe rellenarlo con los datos del solicitante (empresa, entidad o destinatario final de la ayuda a solicitar).
- Los datos del certificado con el que se va a realizar el envío de la solicitud aparecen al final del formulario y pueden ser diferentes del solicitante y del representante.
- Todas las casillas marcadas con (\*) son obligatorias y las debe cumplimentar para poder continuar.

El programa realizará las comprobaciones en de que cumple con los requisitos para la presentación de la solicitud de las ayudas de Turisme que le permitirá continuar con el proceso. En el caso en el que no sea así, le aparecerá un mensaje. A continuación, un ejemplo:

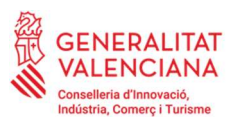

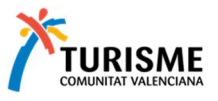

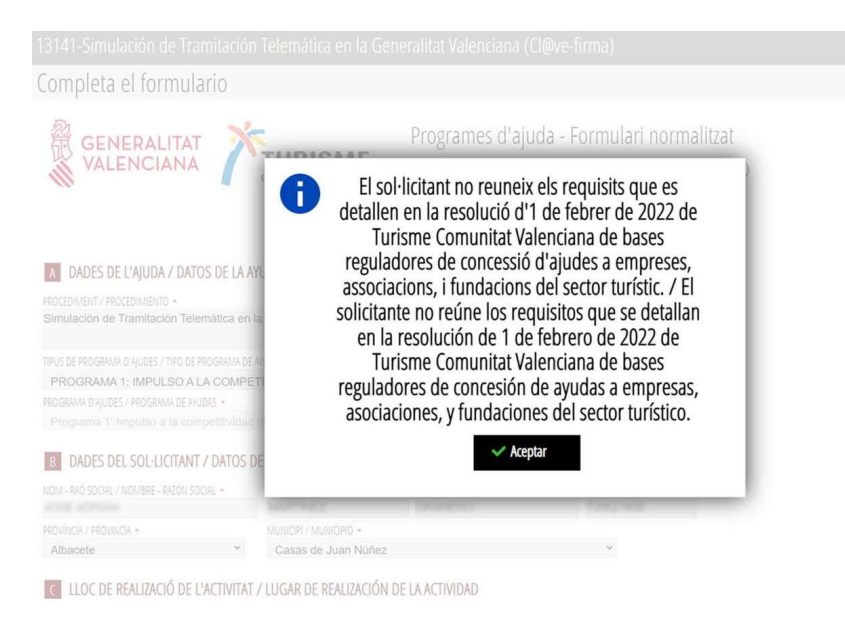

Cabe resaltar sobre esta pantalla que en el apartado (D) deberá indicar el tipo de envío que va a realizar:

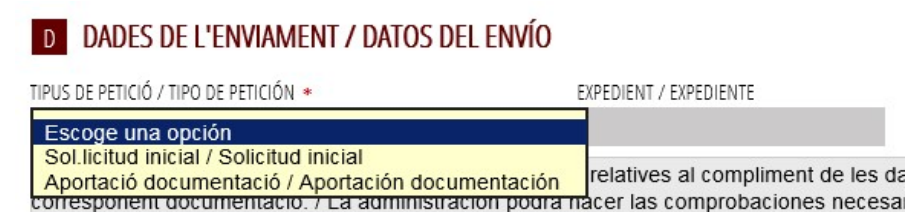

Tiene 2 opciones:

#### 1. Solicitud inicial: Cuando realice la solicitud de este trámite por primera vez.

2. Aportación de documentación: si durante el tiempo que esté habilitada la presentación de solicitudes comprueba que se ha equivocado en la aportación de la documentación del paso 3, o si desea adjuntar algún documento también dentro del plazo de vigencia del trámite, podrá hacerlo seleccionando esta opción.

En tal caso deberá indicar el número de expediente que se le habrá facilitado en el justificante obtenido al finalizar el envío de la solicitud por primera vez.

Recuerde que sólo podrá presentar una solicitud (el sistema no le permitirá introducir más de una), por lo que el modo de aportar documentación a una solicitud ya enviada o reemplazar un documento equivocado sólo podrá realizarlo utilizando esta opción (siempre durante la vigencia del plazo de presentación de solicitudes).

Cuando finalice la introducción de los datos, pulse el botón Envía de la parte superior de la pantalla:

 $\overline{\phantom{a}}$ 

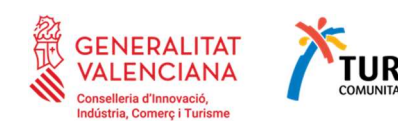

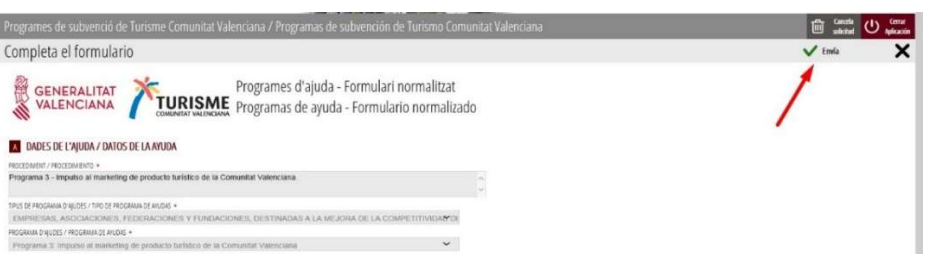

Recuerde: todavía no se ha completado la tramitación. Este formulario estará enviado a la plataforma de tramitación, pero todavía podría modificarlo si se ha equivocado y no ha completado el paso 4 en el que se ha de firmar el envío del trámite.

La marca  $\sqrt{\phantom{a}}$  del paso 2, le indicará que ya ha completado el formulario y que puede continuar con el paso 3. El icono del formulario también habrá cambiado indicando que está completado:

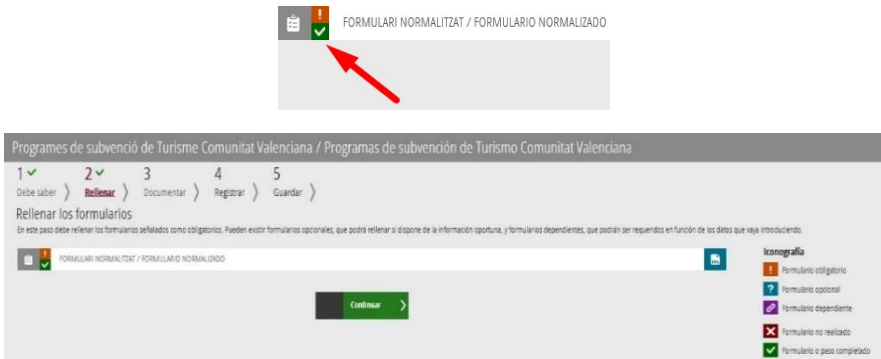

Si quiere revisarlo, vuelva a pulsar en el enlace del formulario. Y en caso de que lo modifique vuelva a pulsar la opción Enviar como hizo al terminar de cumplimentarlo por primera vez para que se guarden los cambios.

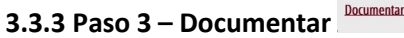

 $\overline{3}$ 

En este paso encontrará la lista de documentos que debe aportar al trámite y que podrán variar según el programa de ayuda que haya seleccionado. La iconografía de cada documento le indicará si este es opcional u obligatorio:

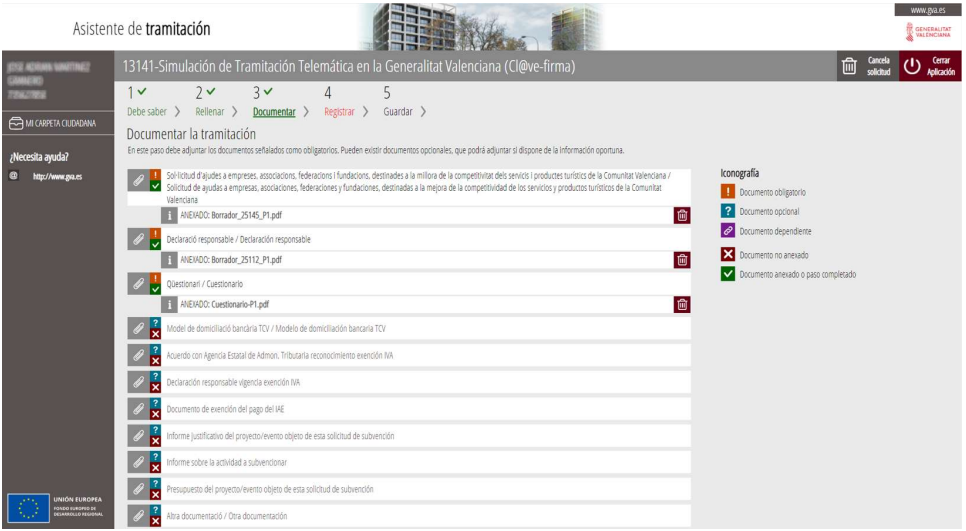

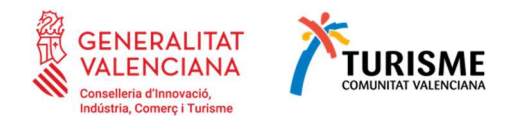

Podrá encontrar diferentes tipos de documentos a adjuntar. Consulte el apartado correspondiente en esta ayuda para ampliar la información. Estos tres tipos de documentos son:

- 1) Plantilla descargable que deberá rellenar.
- 2) Formularios auto rellenables desde la aplicación de formularios de Turisme.

#### 3) Documentos sin plantilla.

Le recomendamos que, una vez cumplimentados y firmados, se guarde todos los documentos en una misma carpeta para localizarlos fácilmente en el momento de adjuntarlos al trámite. También en este paso 3, al hacer clic en el nombre del documento e independientemente del tipo de documento que se trate, encontrará la opción Seleccionar:

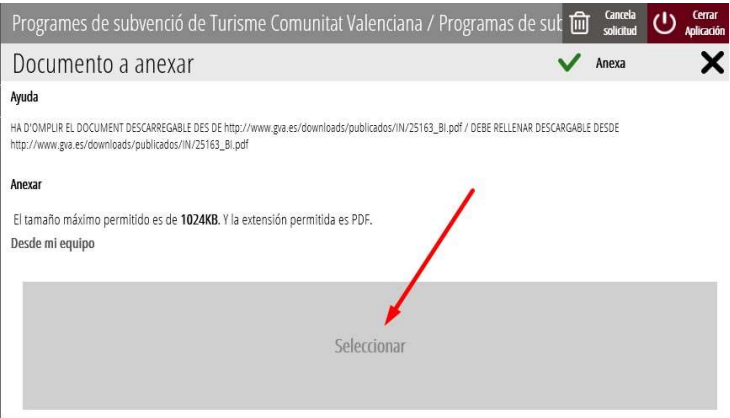

Pulse en este botón y se abrirá una ventana para que busque en su ordenador el documento que quiere adjuntar (si los había guardado todos en una misma carpeta será más fácil localizarlos ahora). Asegúrese que corresponde con el que ha indicado que va a anexar.

Una vez seleccionado el documento, pulse el botón Anexa:

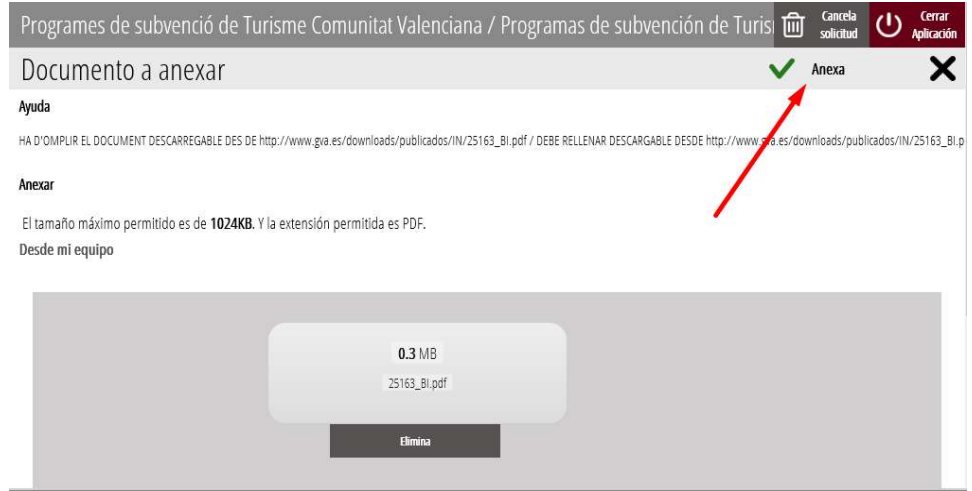

En la lista de documentos a anexar podrá saber los que ya ha adjuntado ya que habrán cambiado su icono ha presentado Si comprueba que se ha equivocado, puede eliminarlo pulsando sobre el icono de la papelera  $\overline{\mathbf{m}}$ .

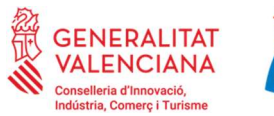

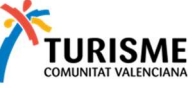

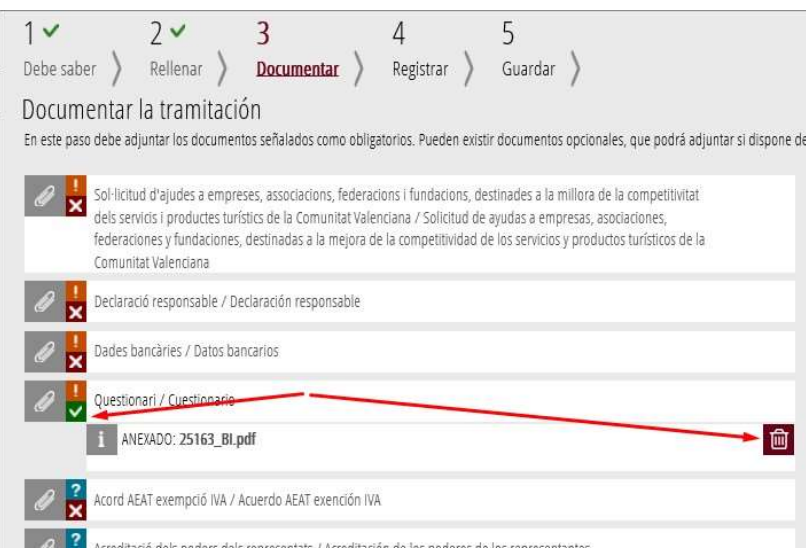

#### 3.3.4 Paso 4 – Registrar  $\overline{4}$

Cuando llegue al paso 4 Registrar encontrará un resumen de los documentos aportados. Tal como se indica en la pantalla, en este momento su solicitud todavía no está registrada.

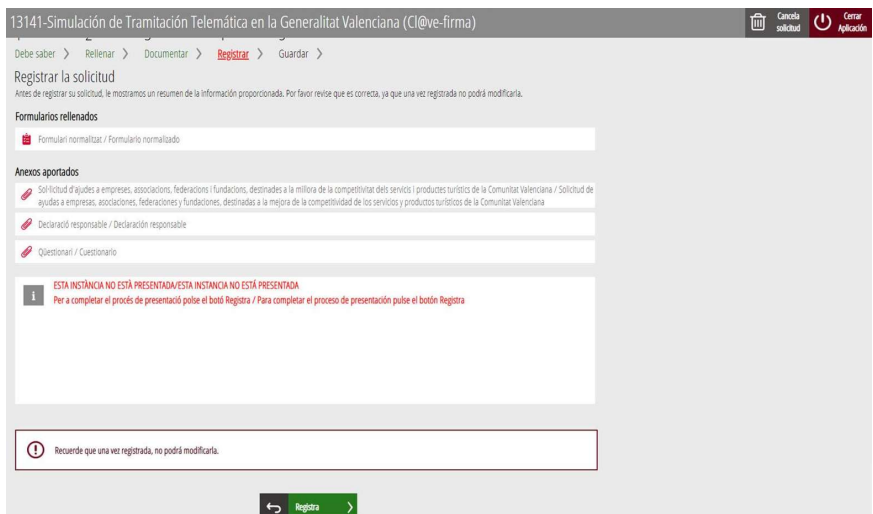

Asegúrese de que la lista coincide con los documentos que ha aportado y pulse el botón Registra.

En el caso de detectar alguna anomalía, vuelva al paso correspondiente para corregirla antes de pulsar este botón. Recuerde que una vez registrada la solicitud ya no le permitirá modificar nada:

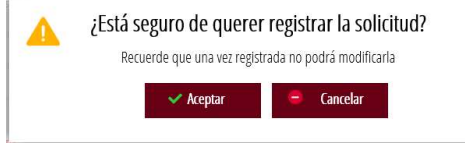

Al pulsar el botón Registra se le pedirá que firme el envío de su solicitud.

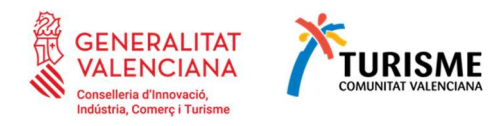

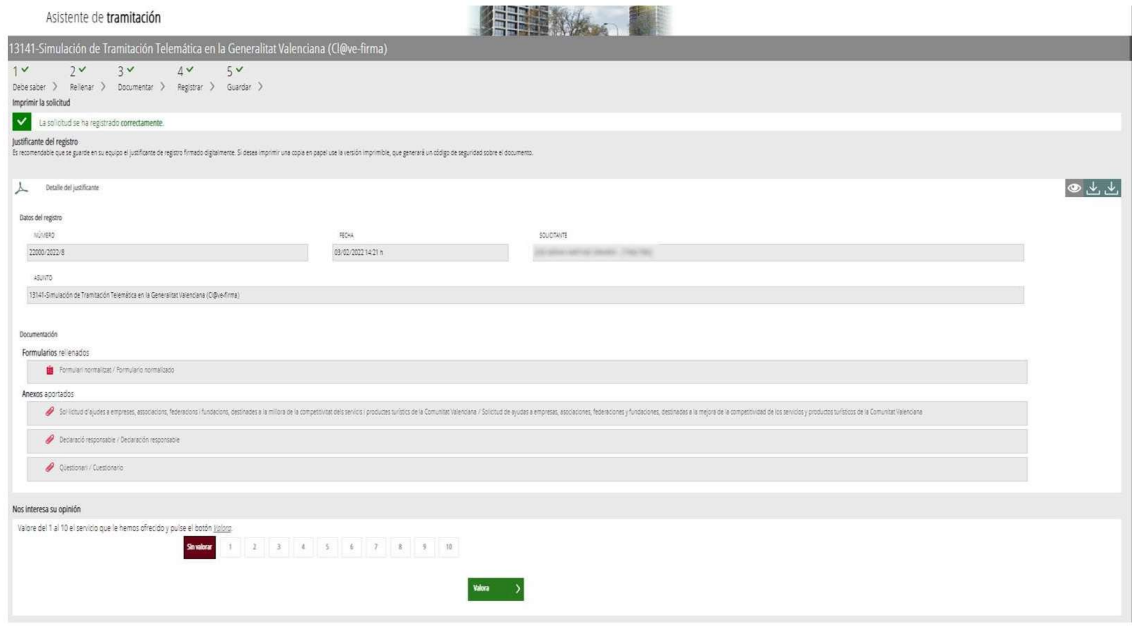

Una vez firmada, se efectuará el proceso de registro y apertura de un expediente en Turisme Comunitat Valenciana (o se adjuntará la documentación a un expediente existente si ya lo había creado anteriormente). Este proceso puede tardar varios minutos:

Si durante el proceso se produce algún error, haga una captura de pantalla para tener constancia del mismo. Si no ha habido ningún problema, se le indicará que la operación ha finalizado correctamente.

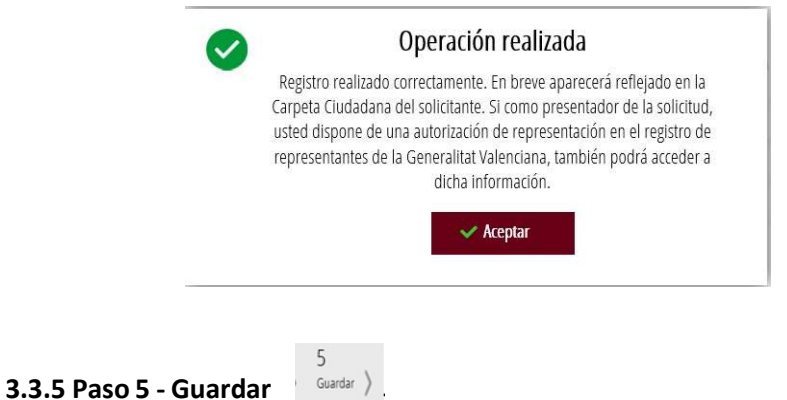

En el paso 5 obtendrá el justificante del registro. En él encontrará el número de registro de entrada obtenido, así como el número de expediente asociado a su solicitud. Consérvelos para futuras referencias o consultas:

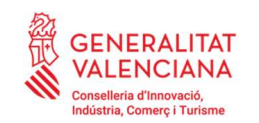

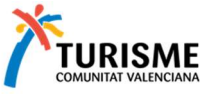

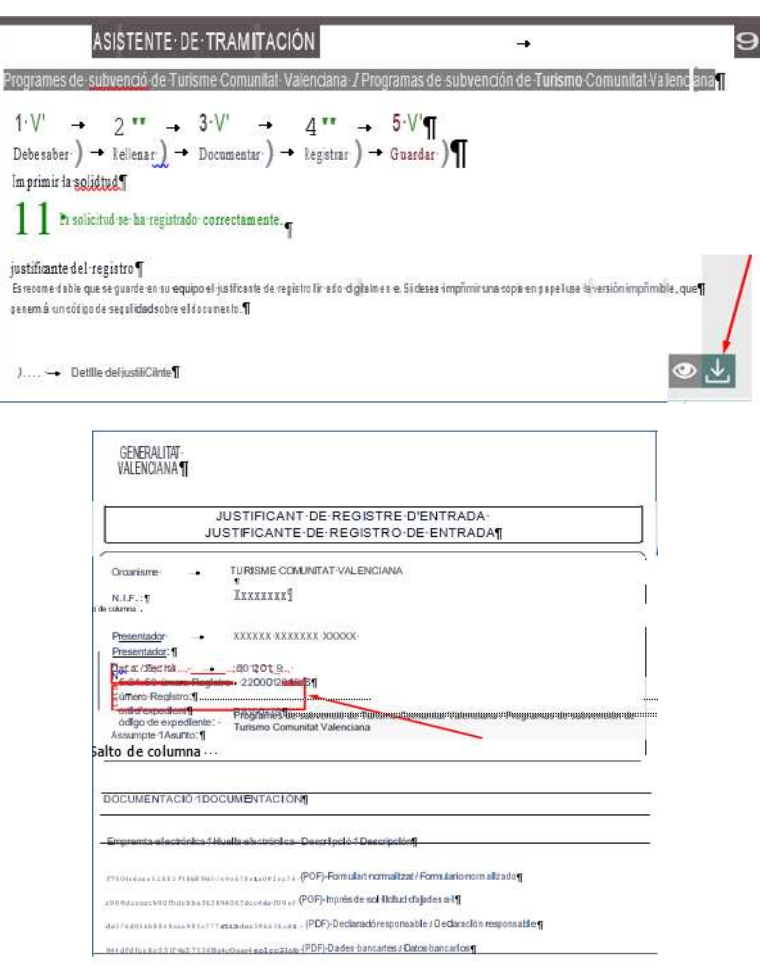

## 4 ¿Cómo realizar la tramitación electrónica de justificación del gasto de un expediente de ayudas?

La justificación para las convocatorias de ayudas se efectuará por vía telemática en el trámite específico disponible en la etapa 'Justificación' del procedimiento de la convocatoria de ayudas o a través del enlace disponible a tal efecto en el asistente telemático disponible en https://formulariosturisme.gva.es

El ASISTENTE A LA TRAMITACIÓN le guiará por los pasos a seguir.

En el Paso Rellenar, seleccione *Justificació/Justificación* en el campo 'Motivo Aportación':

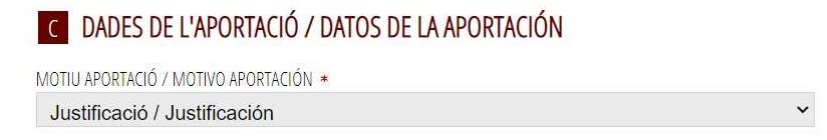

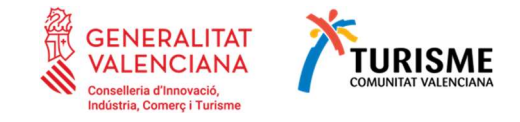

En el Paso Documentar, podrá adjuntar la documentación mostrada a continuación:

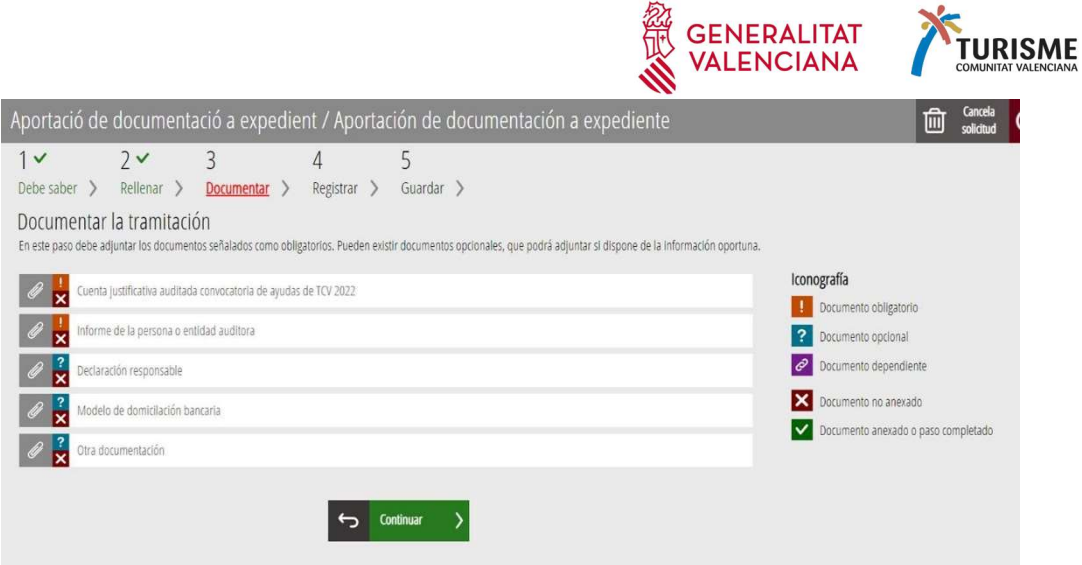

Si además de justificar, tiene que volver a subir documentación, seleccione Aportació voluntaria/ Aportación voluntaria en el campo 'Motivo Aportación' en el Paso Rellenar:

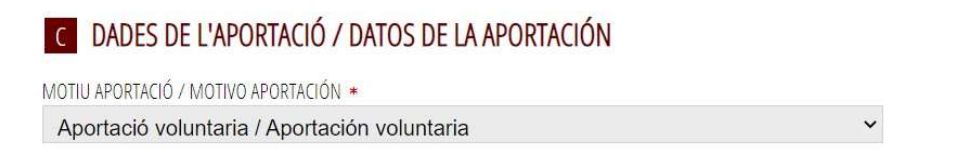

En el Paso Documentar, podrá adjuntar la documentación mostrada a continuación. En cualquier caso, deberá aportar la Cuenta justificativa y el Informe de la persona o entidad auditadora.

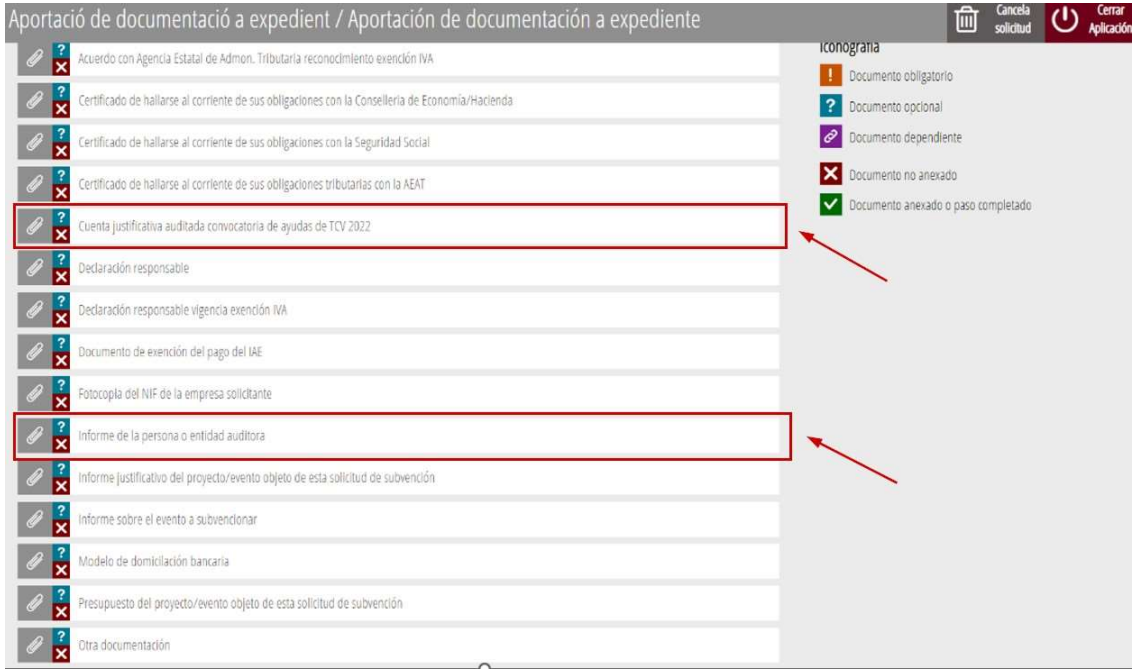

Recuerde que siempre deberá Registrar la solicitud y Guardar el justificante.